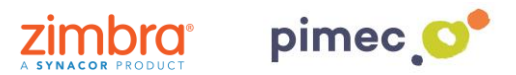

1. Para poder incorporar cuentas externas del tipo IMAP o POP3 al propio cliente web de Zimbra 8 nos dirigiremos primeramente a **Preferencias** en **Cuentas**. Seleccionaremos la opción **Añadir cuenta externa**, que nos desplegara la configuración de esta:

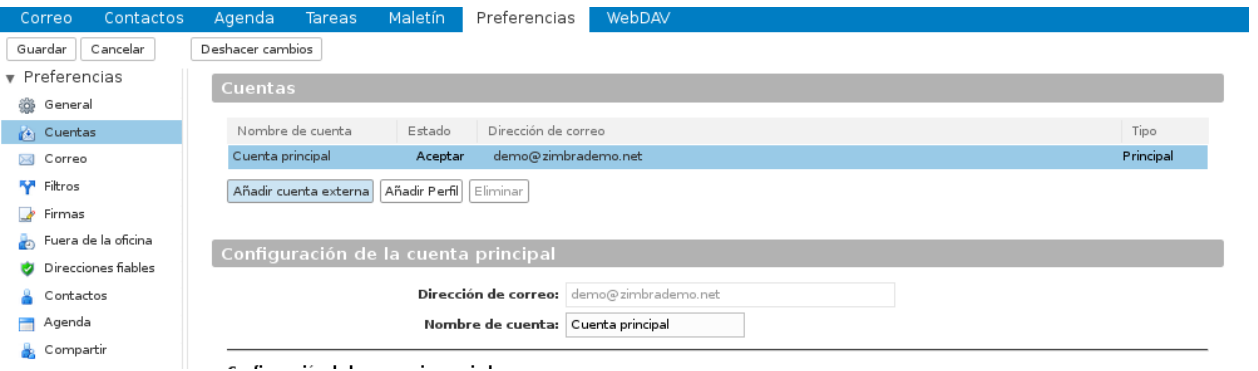

2. **Rellenaremos** esta configuración a través de los datos que nos habrá facilitando anteriormente nuestro proveedor PIMEC. En **dirección de correo** añadiremos nuestra dirección PIMEC, un **nombre de cuenta** opcional, tipo de cuenta POP3, introduciremos nuestro **nombre de usuario** (normalmente es el nombre **anterior** a @ en la dirección de correo) en servidor escribiremos **zimbra.pimec.net** y escribiremos nuestra contraseña.

Al terminar pulsaremos **Configuración de prueba**, que nos indicará con una ventana si todos los datos son correctos. En caso de que este de un error, revisaremos los datos introducidos.

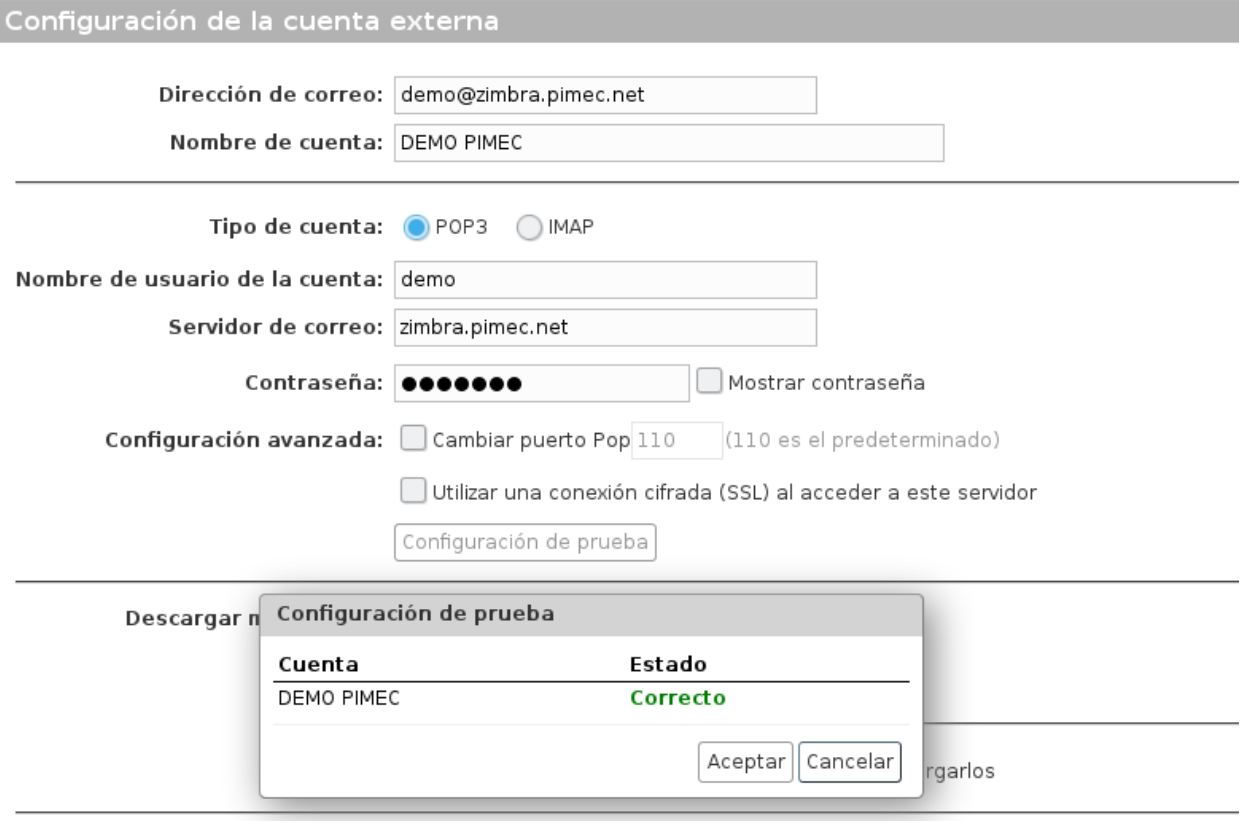

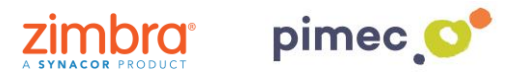

## **NOTA:**

• Por **POP3**, debemos indicar en **Descargar mensajes a:** si queremos que los mensajes vayan directamente a la **Bandeja de entrada** de nuestra cuenta de Zimbra, o si bien queremos que se cree una nueva carpeta que descargue los correos de forma independiente, **Carpeta: ...**:

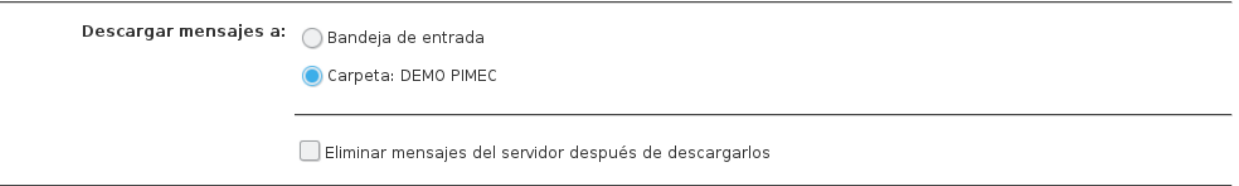

• Por **IMAP**, no se podrá descargar en la bandeja de entrada de Zimbra, siempre se creará a continuación de nuestra jerarquía de bandejas, otra bandeja (con las bandejas que contenga nuestra cuenta IMAP externo) donde se sincronizará todo el contenido que haya desplegado.